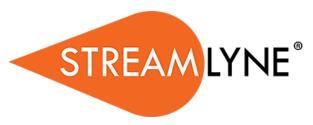

## Comprehensive Tip Sheet

- 1) Go to <a href="http://research.unco.streamlyne.org">http://research.unco.streamlyne.org</a>
  - **Username:** UNC Email (ex. abcd1234@bears.unco.edu)
  - Password: Network Password
- 2) Hover over: Main Menu → IRB and click on the + next to IRBProtocol
- 3) Start in **Document Overview** and add a short description about your project (i.e. Upper Division Honors project looking at...). You don't have to fill out anything else in this section.

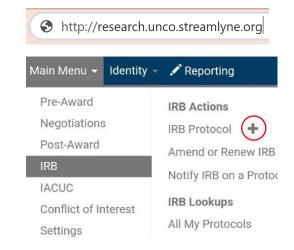

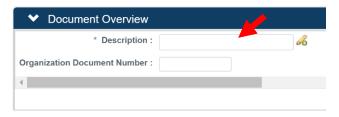

## General Tip #1

Anything with a \* next to it is **required**. This means that Streamlyne will not let you continue until you fill out the necessary sections.

- 4) Go to Required Fields for Saving Document and add the following information:
  - **Protocol Type** (exempt, expedited, full board...)

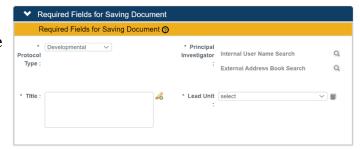

- Title
- Principal Investigator
  - Click on the next to
     Internal User Name
     Search
  - Enter your last name,
     first name, OR both
  - o Hit Search
  - Click on **return value** next to your name
- This will automatically fill in the Lead Unit

| * Principal  |          |      |      |        |
|--------------|----------|------|------|--------|
| Investigator | Internal | User | Name | Search |

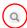

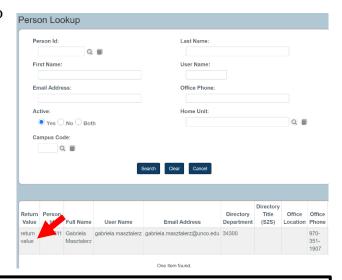

#### General Tip #2

Is your name not showing up? Email <u>gabriela.masztalerz@unco.edu</u> with the following information to get opted into the system:

- First Name
- Last Name
- No rows found with the current selection criteria.
- Email
- Bear Number

Allow at least 24 hours for the system to update before trying again.

**Streams** 

- 5) Go down to **Participant Types** and add the **type** and **number** of participants (if you are unsure, you can come back and change this later. Put an approximation for now)
- 6) Hit **Save** at the bottom of the page and go into the **Personnel** tab

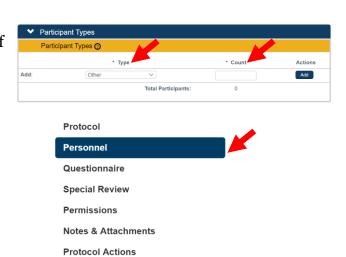

- 7) Click on the tab that says your name to expand it
  - Hit show on the personal details tab
  - Change your AffiliationType to Student

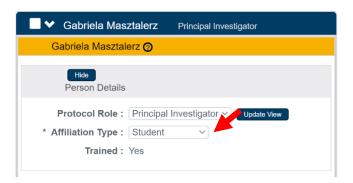

#### General Tip #3

As a student researcher, you <u>must</u> have a thesis advisor. Add them to your project

under the **Protocol Personnel**:

- Make sure that Internal User
   Name is selected and hit the
- Enter their last name, first name, OR both (correct spelling is important!)
- Hit Search
- Click on **return value** next to their name
- Under Add, make sure to select
   Faculty Advisor and click the
   Add button
- Make sure to go into your thesis advisor's tab and change the Affiliation Type to Faculty Advisor

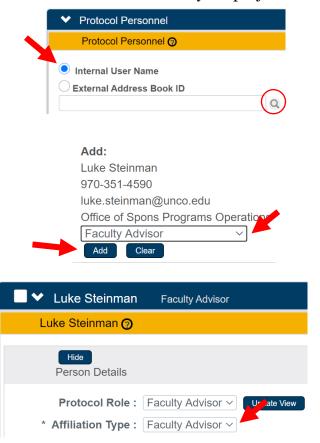

Follow the steps to add anyone else working on the project. Everyone working on the project must be added to the personnel tab, even if they are not affiliated with the university

8) Hit Save at the bottom of the page and go into the Questionnaire tab

Personnel

Questionnaire

**Protocol** 

16) Click on **New IRB Protocol** (Incomplete) to expand it

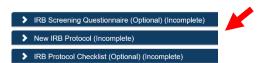

### General Tip #4

Both the sections titled **IRB Screening Questionnaire** and **IRB Protocol Checklist** are <u>optional</u>. However, they're great tools for figuring out whether your project falls under <u>expedited</u> or <u>exempt</u> (see IRB Screening Questionnaire) and to keep track of what you need to attach (see IRB Protocol Checklist).

10) Click **yes** for the first question to begin the questionnaire

## Exempt Projects

- 11) If your research falls under the EXEMPT category, click **yes** on the category (1-6) that describes your project best.
  - **IMPORTANT:** select **no** for all other categories
  - Select no for the following question: Will your research include any procedures that do not fit into one of the six categories above?
  - Answer each question that follows. Remember to give detailed responses for each written question!
  - For the very last question, answer **yes**

## **Expedited Projects**

- 12) If your research falls under the EXPEDITED category, click **no** for every category question (1-6)
  - Select yes for the following question: Will your research include any procedures that do not fit into one of the six categories above?
  - Answer each question that follows. Remember to give detailed responses for each written question!
  - For the very last question, answer **yes**
- 13) Hit **Save** at the bottom of the page and go into the **Notes &**Attachments tab

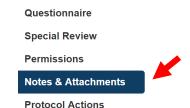

# 13) Click on **Protocol Attachments**(o) to expand it

- Protocol Attachments (0)Notes (0)
- 14) Add all relevant documents here.
  - a) Click on **Choose File** nextto **File Name**
  - b) In the **Description** box, type the <u>name of your file</u>
  - c) Select the **status** of your file as **complete**

- d) Select the appropriate **Attachment Type**
- e) Click Add
- f) Repeat for all files (see <u>IRB</u>

  <u>Protocol Checklist</u> for what
  you might need!)

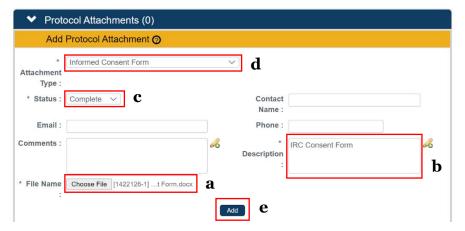

## General Tip #5

As a student researcher, you will probably only use the following attachment types:

- Children's Assent Form—for participants under 18 years of age
- Informed Consent Form—for all participants over 18 years of age
- *Other*—for documents that don't fit in any other category
- Parental Consent Form—for the parents of participants under 18 years of age
- *Permission Letter*—for any permission letters/letters of support
- Recruitment Material—for any flyers/promotional material
- Survey/Interview—for survey/interview questions

You <u>do not</u> need to upload a coversheet/narrative.

15) Hit **Save** at the bottom of the page and go into the **Protocol Actions** tab

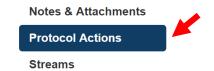

- 16) Click on **Request an Action** to expand it
- 17) Under **Available Actions**, click on **Show** next to **Submit for Review**

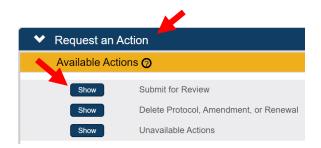

- 18) Select the following information according to the type of project:
  - a) Under Submission Type, select Initial Protocol Submission
  - b) Under Submission Review Type, select either Exempt or Expedited
  - c) Select the appropriate category (check with Loree/your thesis advisor if you are unsure what category your project falls under)

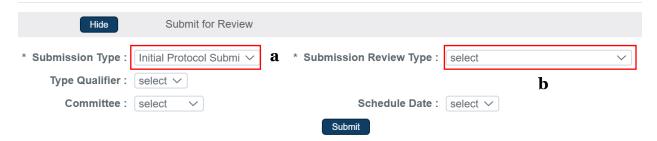

- 19) **IMPORTANT**: go back and double check all of the information in your Streamlyne protocol and make sure it's correct!
- 20)Hit **Save** at the bottom of the page and click **Submit**

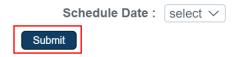

#### **How to Find Submitted Protocols**

1) On the homepage, hover over:
 Main Menu → IRB and click on
 All My Protocols under IRB
 Lookups

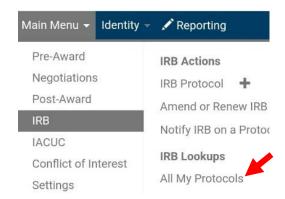

2) Enter the Title, Investigator, OR Protocol Type and hit Search.

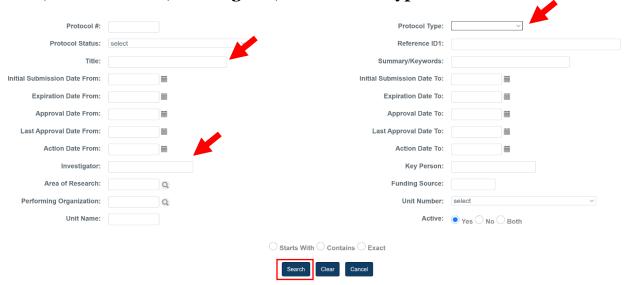

3) Select **edit** to continue working on a project (**NOTE:** this action cannot be done once you have submitted a protocol for review), select **copy** to duplicate a project, or select **view** to go back and look at your project.

| Actions        | Protocol # | Protocol Type | Investigator        |
|----------------|------------|---------------|---------------------|
| edit copy view | 2005002611 | Exempt        | Gabriela Masztalerz |

#### General Tip #6

Have any questions? Utilize the resources down below:

- **IRB FAQ:** <a href="https://www.unco.edu/research/research-integrity-and-compliance/institutional-review-board/frequently-asked-questions.aspx">https://www.unco.edu/research/research-integrity-and-compliance/institutional-review-board/frequently-asked-questions.aspx</a>
- Specific Questions: email <u>nicole.morse@unco.edu</u> or gabriela.masztalerz@unco.edu